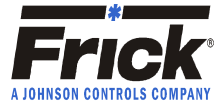

The Comm Test Opto22 program is a simple program that reads the discharge pressure and writes the slide valve mode to a Frick, Quantum LX via Modbus TCP/IP. The program has no operator interface so all variable changes must be manually manipulated via Opto22 Control software. If communication can not be established with the Quantum, the program will fault out and stop running. After using the test program, remove the program from the PLC.

## Quantum Configuration

The Frick Quantum needs to be properly configured or communication between a terminal and the compressor will not be able to be established. The default communication handle of the program is 192.168.0.101 with a socket of 502.

These parameters are accessible under level 2 of the Quantum. Press [Menu] and select [Session]. The user level is 2 and the password for level 2 is 20. Transfer the entered values into the Quantum by pressing [Tab]. Under level 2, the Quantum menu now expands to include a [Configuration] option. After selecting [Menu], [Configuration], select [Ethernet]. As figure 1 illustrates, the following screen appears. The IP Data tab displays the expected IP data. Confirm that the ModBus TCP parameter is enabled.

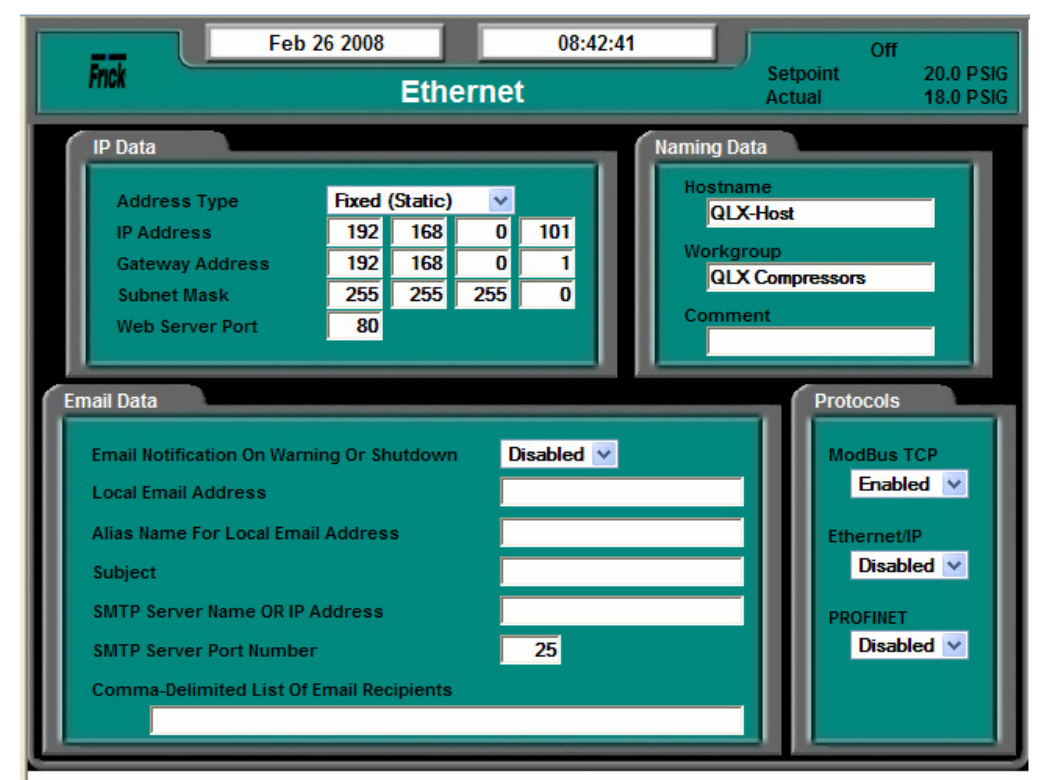

Figure 1

Return to the home screen with [Menu] and [Home].

Frick® **Compressors • Condensers • Controls • Evaporators • ACUair® Air-Handling Units • Vessels**

100 CV Avenue, P.O. Box 997 • Waynesboro, PA USA 17268-0997 Phone: (717) 762-2121 • Fax: (717) 762-8624 • www.frickcold.com

## Computer Configuration

The IP address of the computer cannot be in conflict with the IP address of the Quantum. The computer network options are found under the Control Panel menu.

Opto22 Configuration

Load the Opto22 program named Comm Test.

The red block titled Reset Variables, holds the slide valve variable, nSlideValve\_Wr. Double-click the red Reset Variable block to open the block to change the value of this variable. Notice the possible slide valve options:  $10 =$  Auto,  $20 =$  Remote Communications,  $30 =$  Remote I/O,  $40 =$  Remote 4-20ma and  $50 =$ Remote Seq.

After changing the nSlideValve\_Wr variable, compile the program and download the program to the PLC by referencing arrow 1 of figure 2. Start the program by referencing the green button under arrow 2 of figure 2.

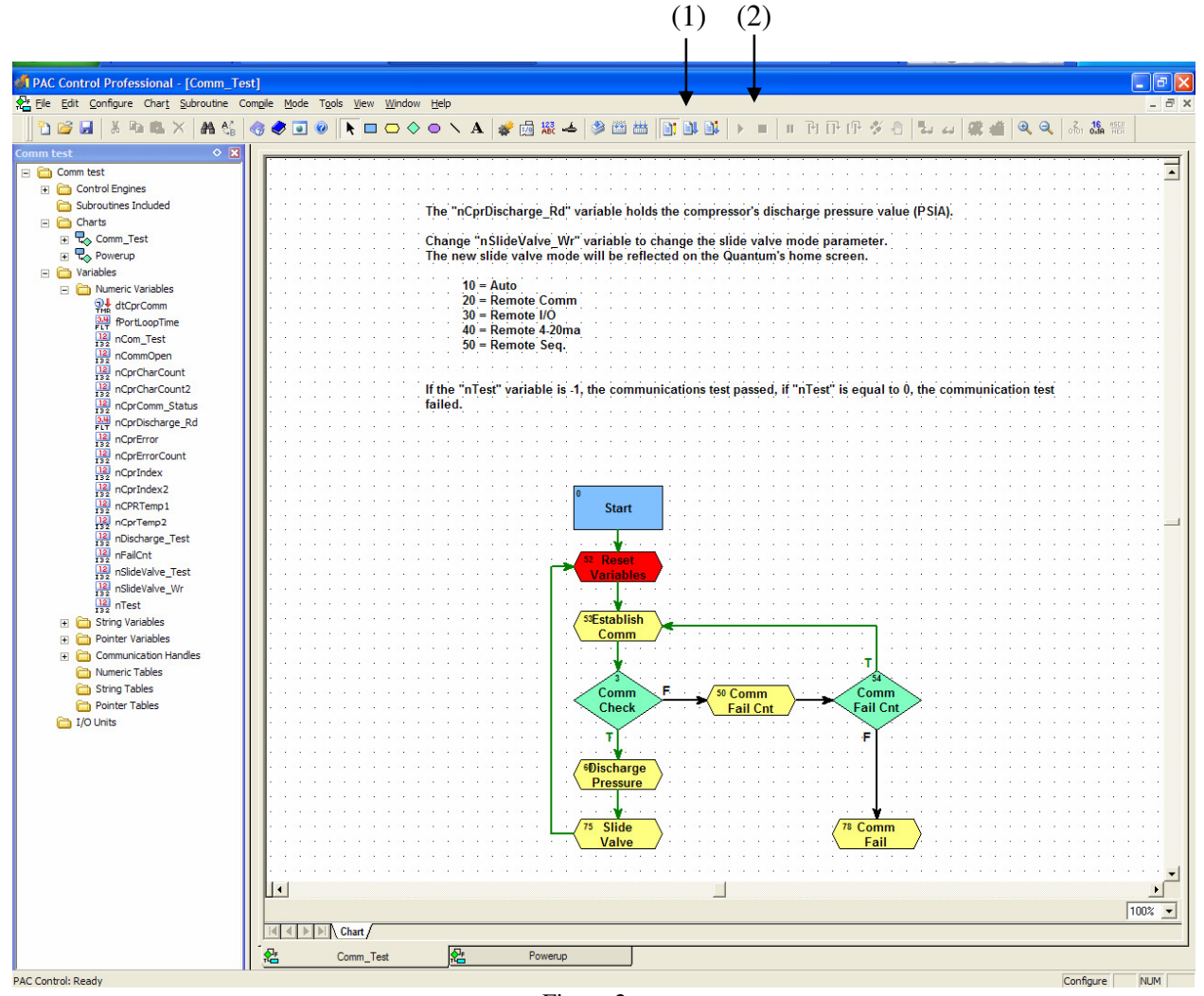

Figure 2

## Frick® **Compressors • Condensers • Controls • Evaporators • ACUair® Air-Handling Units • Vessels**

100 CV Avenue, P.O. Box 997 • Waynesboro, PA USA 17268-0997 Phone: (717) 762-2121 • Fax: (717) 762-8624 • www.frickcold.com If the equipment is properly configured and wired, the mode of the Slide Valve of the Quantum will change to match the value of the nSlideValve Wr. For example if nSlideValve Wr is set to a value of 30, the Quantum changes the slide valve to Remote I/O mode. Reference figure 3 and the indicating arrow.

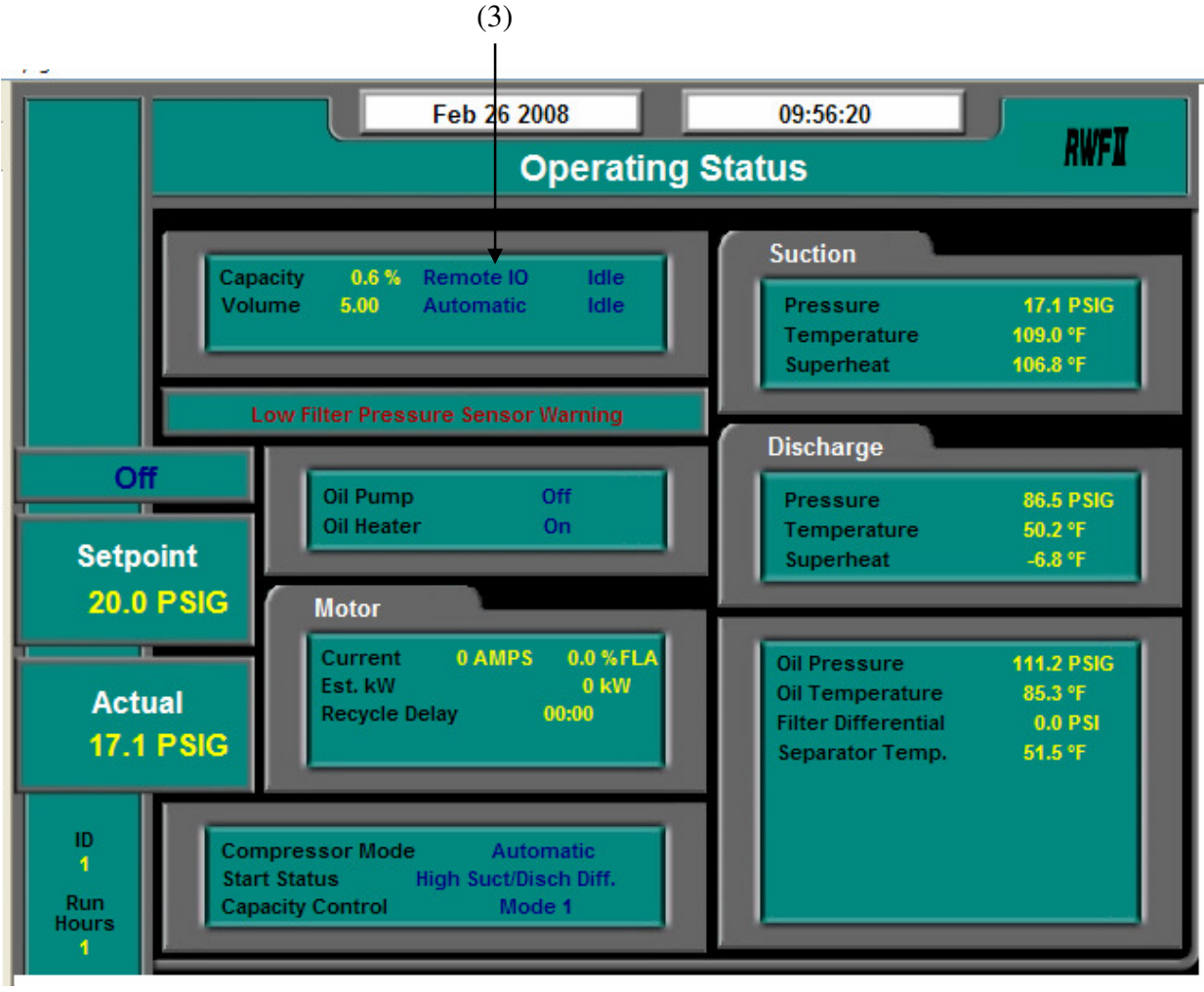

Figure 3

In the Opto22 program, open the tree as displayed in figure 2. Open the variable nCprDischarge\_Rd to view the returned compressor's discharge pressure. The nCprDischarge\_Rd will display the discharge pressure in PSIA.

If communication cannot be established, the program will attempt to reestablish communication 10 times. After failing to establish communication, the variable nTest will be set to 0 and the program will terminate.

Frick® **Compressors • Condensers • Controls • Evaporators • ACUair® Air-Handling Units • Vessels**

100 CV Avenue, P.O. Box 997 • Waynesboro, PA USA 17268-0997 Phone: (717) 762-2121 • Fax: (717) 762-8624 • www.frickcold.com